# Uitgangsplanning per wachtrij op 200/300 Series beheerde Switches  $\overline{\phantom{a}}$

#### Doel

Een wachtrij wordt gebruikt om verkeer op te slaan totdat de switch vrij is om het te verwerken. Elke poort/LAG op de switch heeft vier ingangswachtrijen en vier uitgangswachtrijen. De uitgangssnelheid is de snelheid waarmee pakjes uit de switch worden verzonden. Een uitgaande snelheidslimiet kan per wachtrij per poort worden uitgevoerd. Dit betekent dat de uitslagsnelheid voor elke specifieke wachtrij op elke switch kan worden beperkt. Uitgangs-vorming is een vorm van een uitslagsnelheidslimiet. Uitgangs-vormgeving is nuttig wanneer een bestemming een soepele gegevensstroom verwacht in plaats van onregelmatige gegevensuitbarstingen. De switch kan alle frames beperken, behalve de beheerframes. Dit artikel legt uit hoe u egress shaping per wachtrij op 200/300 Series switches kunt configureren.

## Toepasselijke apparaten

·SF/SG 200 en SF/SG 300 Series beheerde Switches

## **Softwareversie**

•1.3.0.62

# Uitgaande shaping per wachtrij configureren

Stap 1. Meld u aan bij het hulpprogramma voor webconfiguratie en kies Quality of Service > General > Egress Shaping per wachtrij. De pagina Uitgangsplanning per wachtrij wordt geopend:

Stap 2. Kies in de vervolgkeuzelijst Interfacetype de optie Port om een lijst met poorten weer te geven of kies LAG om een lijst met linkaggregaties weer te geven en klik op Ga.

Stap 4. Klik op het keuzerondje van de poort/vertraging die u wilt bewerken.

Stap 5. Klik op Bewerken om de parameters te bewerken. Het venster Uitgang bewerken per wachtrij verschijnt:

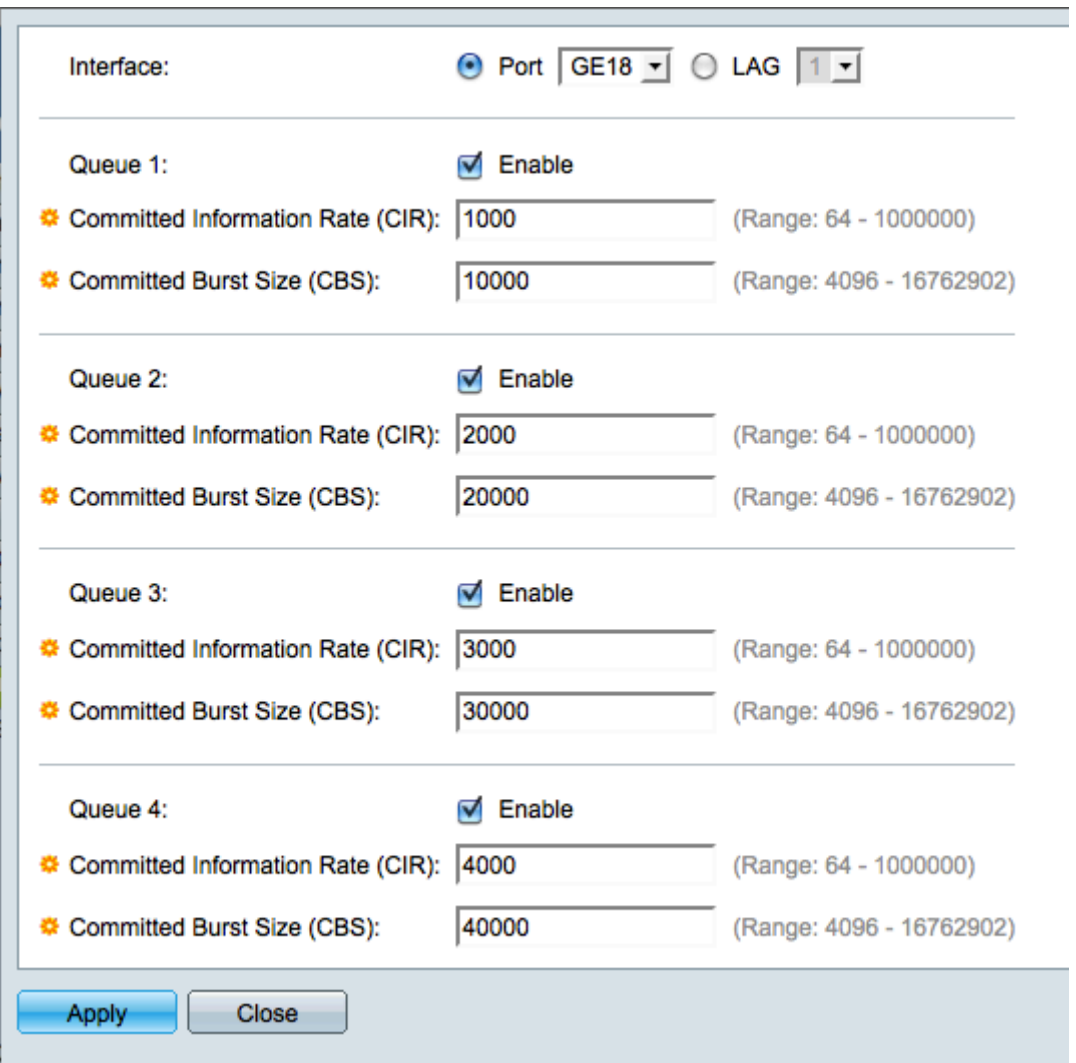

Stap 6. Klik op Port om een specifieke poort te kiezen of klik op LAG om een linkaggregatie (bundel poorten) te kiezen.

Stap 7. Kies in de vervolgkeuzelijst Interface de poort/vertraging die u wilt bewerken.

Stap 8. Voor wachtrijen 1-4 schakelt u het aanvinkvakje Enable in voor elke wachtrij die u uitsprong shaping wilt inschakelen.

Stap 10. Voer in het veld Toegewezen informatiesnelheid (CIR) de maximale gegevenssnelheid in die in kilobits per seconde (kbps) kan worden verzonden. De waarde varieert van 64 tot 1000000 kpbs.

Stap 11. Voer in het veld Commited Burst Size (CBS) de maximale barstgrootte in van gegevens die in bytes kunnen worden verzonden. De waarde varieert van 4096 tot 16762902 bytes. CBS is de hoeveelheid gegevens die mag worden verstuurd indien een uitbarsting van gegevens de CIR overschrijdt.

Stap 12. Klik op Toepassen om de instellingen op te slaan en klik vervolgens op Sluiten om het venster Uitgangsplanning per wachtrij bewerken te verlaten, of klik op Sluiten om de instellingen te negeren.

#### Uitgangsplanning per wachtrij kopiëren

Stap 1. Meld u aan bij het hulpprogramma voor webconfiguratie en kies Quality of Service > General > Egress Shaping per wachtrij. De pagina Uitgangsplanning per wachtrij wordt

geopend:

 $\blacksquare$ 

Stap 2. Kies in de vervolgkeuzelijst Interfacetype de optie Port om een lijst met poorten weer te geven of kies LAG om een lijst met linkaggregaties weer te geven en klik op Ga.

Stap 4. Klik op het keuzerondje van de poort/vertraging die u wilt bewerken.

Stap 5. Klik op Instellingen kopiëren om de instellingen van de geselecteerde poort/vertraging naar een andere poort/vertraging te kopiëren. Het venster Kopieerinstellingen verschijnt:

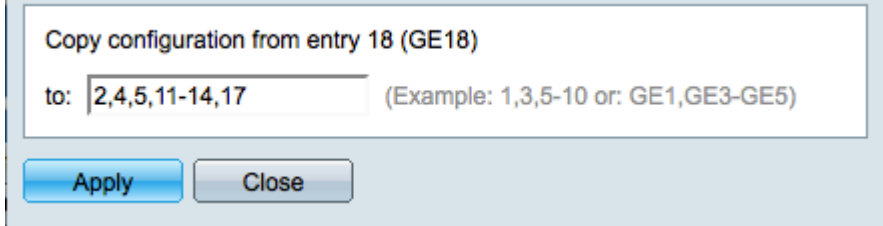

Stap 6. Voer in het veld Kopieerconfiguratie de poorten/LAG's in waarnaar u de instellingen van de geselecteerde poort wilt kopiëren.

Stap 7. Klik op Toepassen om de instellingen op te slaan of op Sluiten om de instellingen te negeren.

#### Over deze vertaling

Cisco heeft dit document vertaald via een combinatie van machine- en menselijke technologie om onze gebruikers wereldwijd ondersteuningscontent te bieden in hun eigen taal. Houd er rekening mee dat zelfs de beste machinevertaling niet net zo nauwkeurig is als die van een professionele vertaler. Cisco Systems, Inc. is niet aansprakelijk voor de nauwkeurigheid van deze vertalingen en raadt aan altijd het oorspronkelijke Engelstalige document (link) te raadplegen.